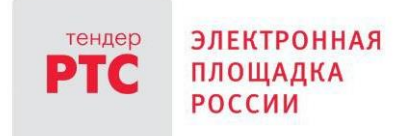

# **ЭЛЕКТРОННЫЙ МАГАЗИН РТС-МАРКЕТ ИНСТРУКЦИЯ ПРОДАВЦА**

**Размещение объявления о продаже. Работа с направленным заказом**

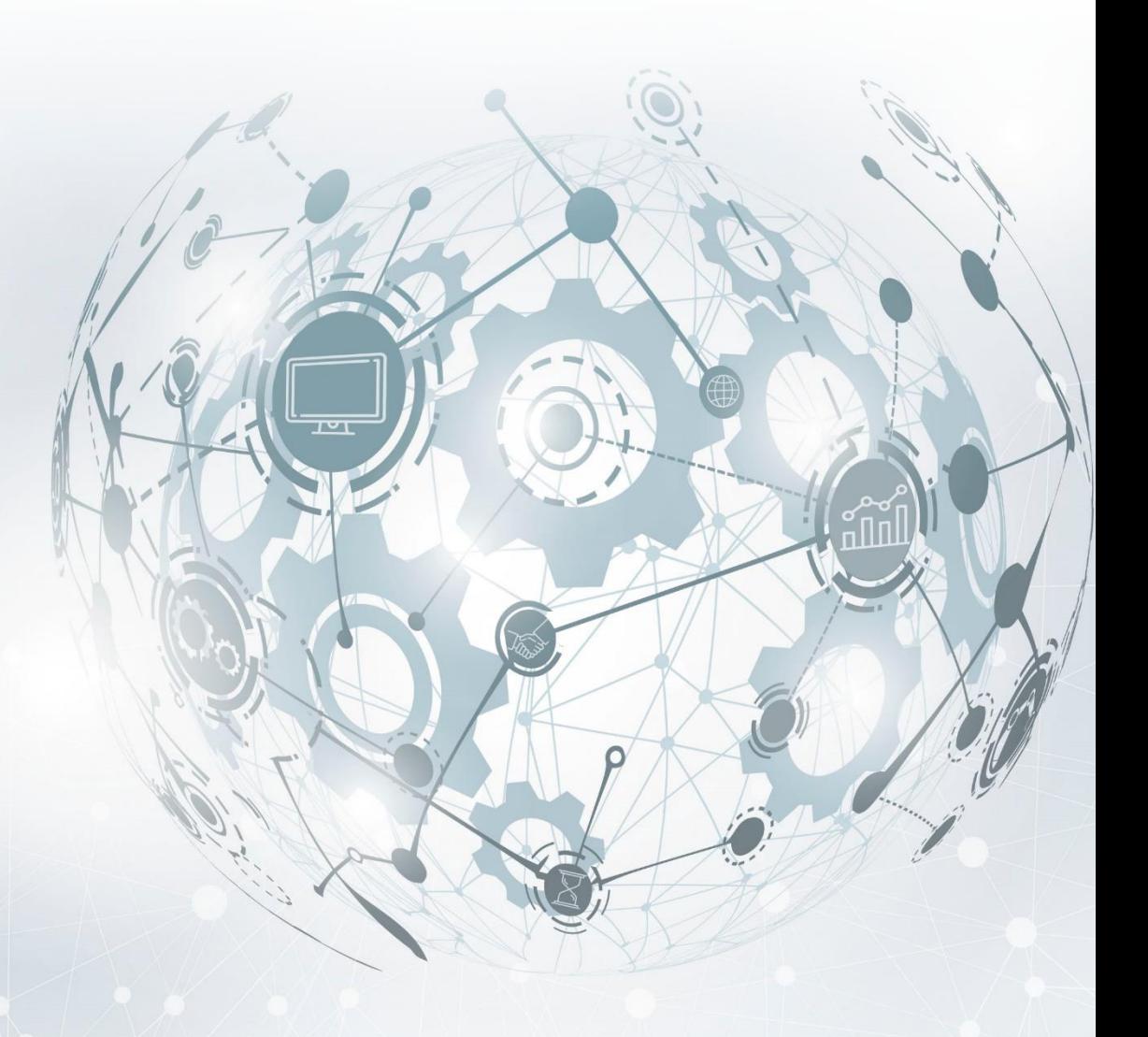

МОСКВА • 2020

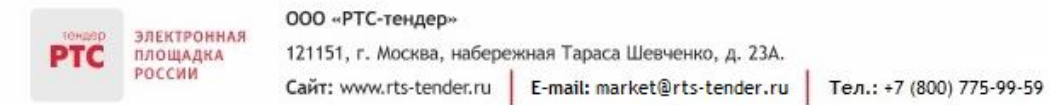

# Содержание

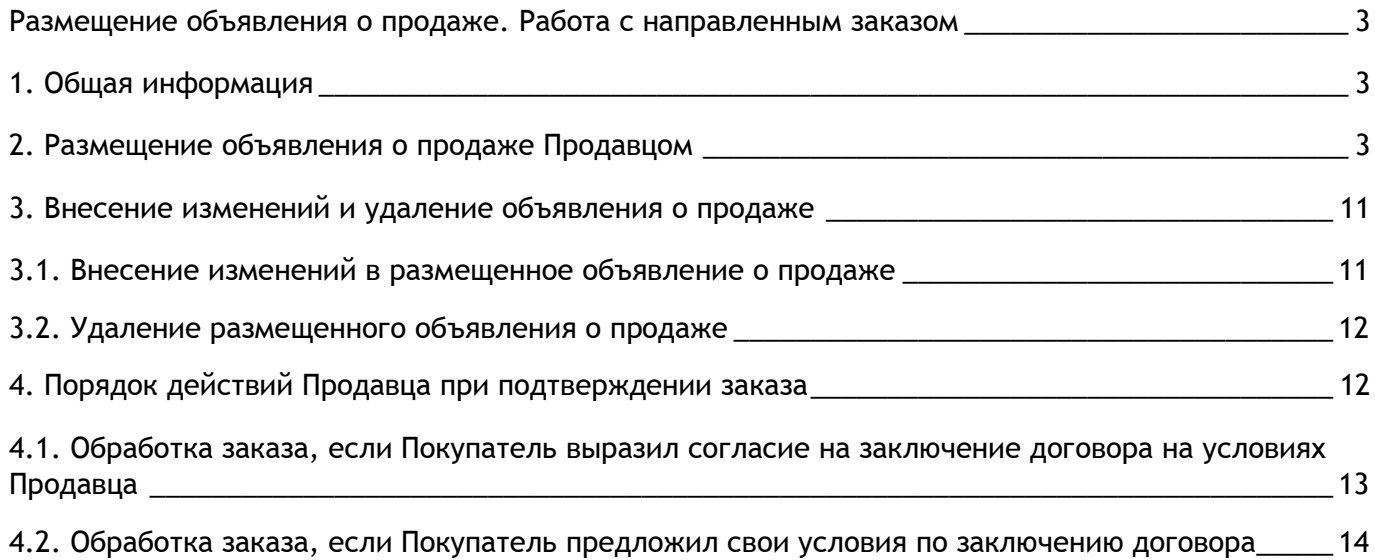

# <span id="page-2-0"></span>Размещение объявления о продаже. Работа с направленным заказом

## <span id="page-2-1"></span>1. Общая информация

ЭЛЕКТРОННАЯ

ПЛОЩАДКА

Продавцам в Электронном магазине доступна возможность размещения объявлений о продаже.

**Объявление о продаже** - структурированный и включенный в прайс-лист перечень позиций, формируемый Продавцом в Электронном магазине, о реализуемых Продавцом товарах (работах, услугах), содержащий сведения об ассортименте, ценах, характеристиках, минимальных нормах отгрузки товара, работы, услуги, изображения, описания, с указанием возможного адреса (региона) поставки и иные сведения.

Размещая объявление о продаже, Продавец, подтверждает, что он является владельцем товара, уполномочен на проведение соответствующих видов работ или оказание услуг и имеет все необходимые правоустанавливающие документы, позволяющие ему распоряжаться товаром или предлагать соответствующие работы или услуги. Информация о товарах (работах, услугах), размещенная в Электронном магазине, должна соответствовать требованиям действующего законодательства Российской Федерации, не должна нарушать права и законные интересы третьих лиц.

### <span id="page-2-2"></span>2. Размещение объявления о продаже Продавцом

Размещение объявлений о продаже осуществляется в 2 этапа:

- 1 этап добавление прайс-листа (группы товаров/услуг);
- 2 этап наполнение прайс-листа объявлениями о продаже (товарами/услугами).

### **Для добавления прайс-листа:**

1. В разделе «Мой каталог» нажмите кнопку «Добавить прайс-лист»;

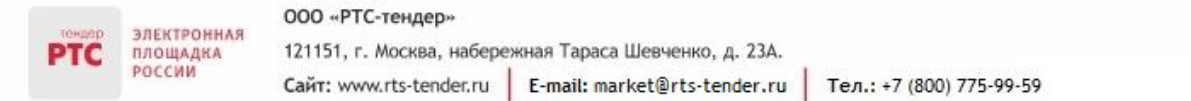

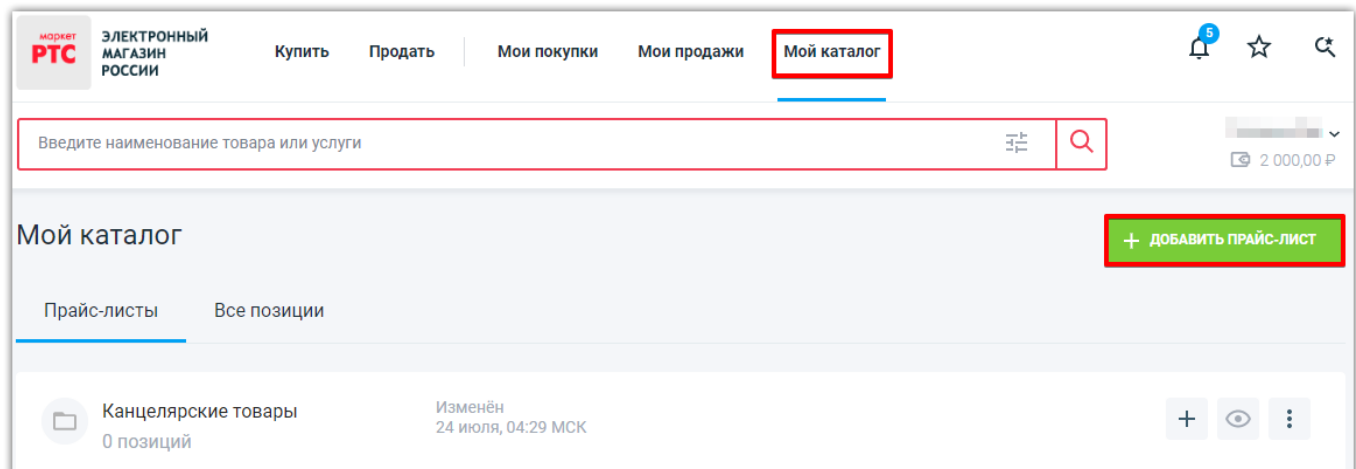

- 2. Во всплывающем окне укажите название прайс-листа (ограничение 500 символов);
- 3. Нажмите кнопку «Добавить».

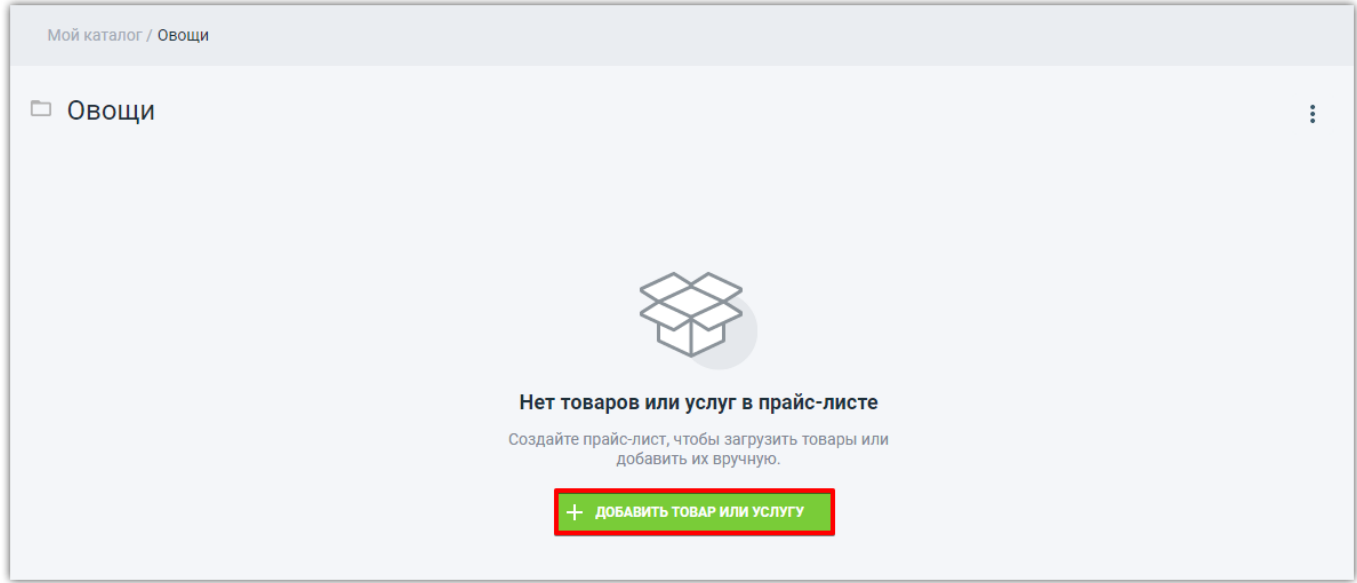

Откроется детальная страница прайс-листа, где доступна возможность добавить позиции прайслиста (товары/услуги).

#### **Для добавления объявлений о продаже (товаров/услуг) в прайс-лист:**

- 1. На странице созданного прайс-листа нажмите кнопку «Добавить товар или услугу»;
- 2. Укажите способ добавления товаров/услуг:
- 1 способ «Импорт из файла YML(Яндекс.Маркет)»;
- 2 способ «Импорт из файла XLS (Excel)»;
- 3 способ «Добавить позиции вручную».

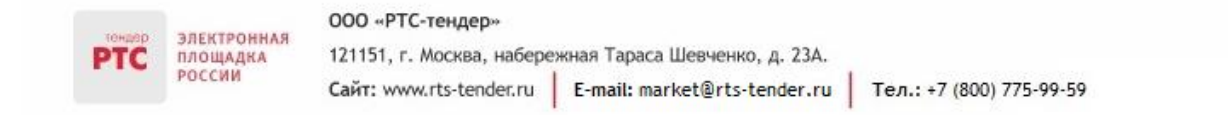

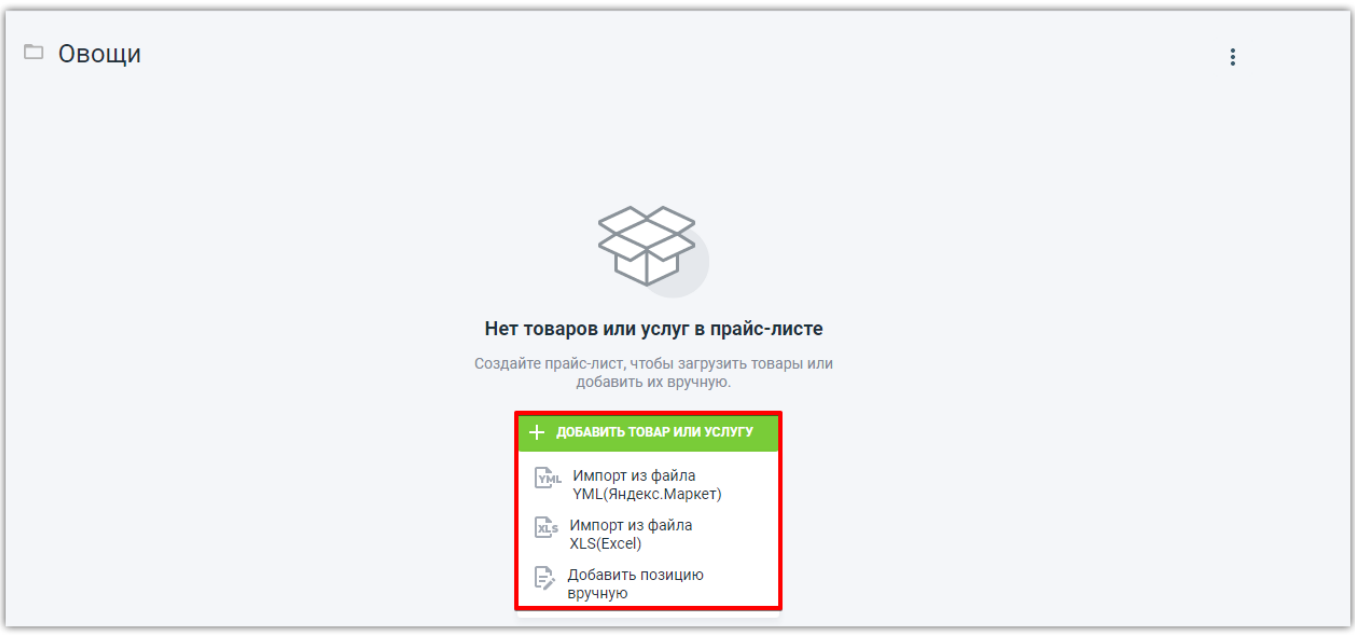

#### **1 способ: импортировать из \*.YML**

YML (Yandex Market Language) — особый стандарт, разработанный компанией Яндекс для принятия и размещения информации в базе данных интернет магазинов. Формат YML предоставляет больше возможностей и преимуществ, чем форматы XLS, CSV.

Для создания объявления о продаже выполните следующие действия:

1. После указания способа добавления товаров/услуг «Импорт из файла YML(Яндекс.Маркет)» откроется окно «Импорт позиций» с указанием требований к импортируемому файлу;

Если требуется загрузить файл:

- во вкладке «Загрузить файл» нажмите кнопку «Выбрать файл»;
- нажмите кнопку «Начать импорт». Появится сообщение «Импорт из файла начался. Это может занять несколько минут»;

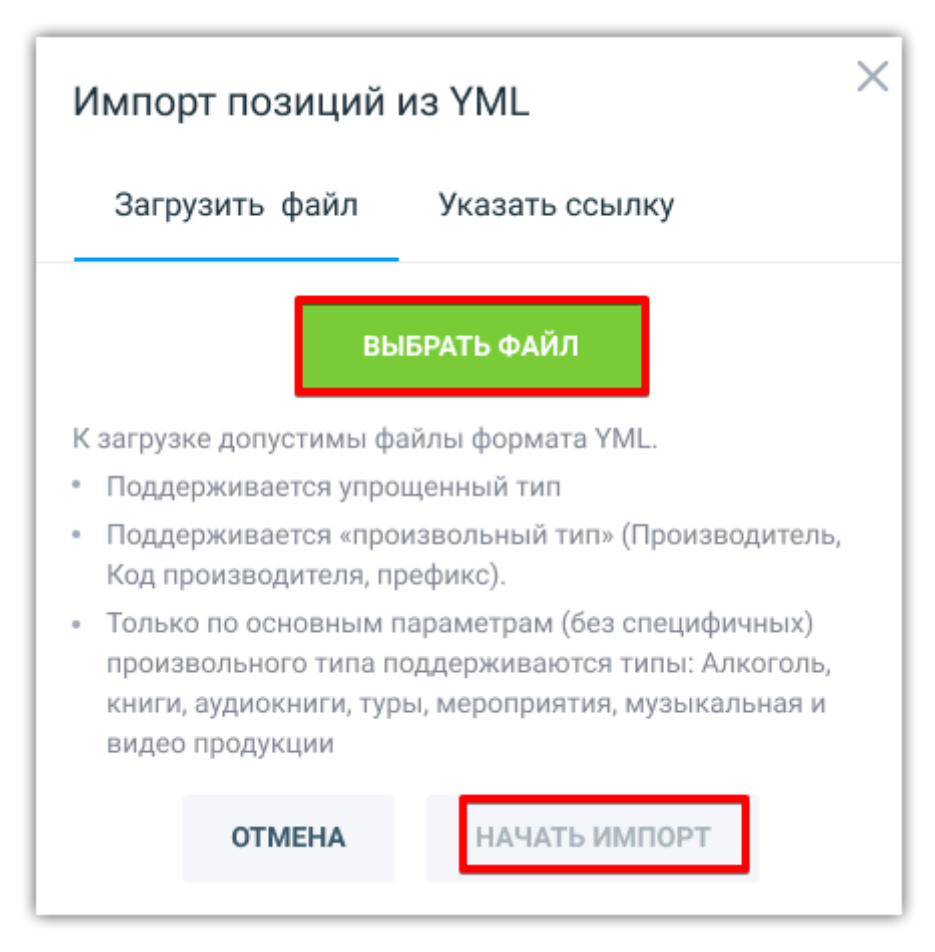

Если требуется загрузить файл, указав ссылку на файл размещенный в файлообменнике (например, Googledisc):

 во вкладке «Указать ссылку» в поле «Введите ссылку на файл» укажите ссылку на файлообменник (важно: в файлообменнике доступ к файлу должен быть открыт);

 при необходимости настройте параметры автоматического обновления позиций. При включенном автоматическом обновлении система в назначенное время обновляет соответствующий прайс-лист. Для настройки автоматического обновления позиций прайс-листа включите переключатель «Автоматическое обновление».

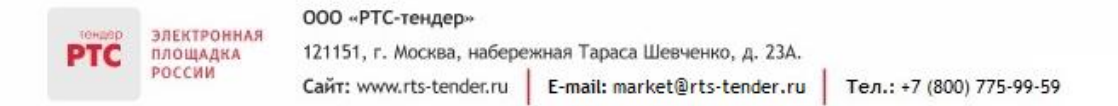

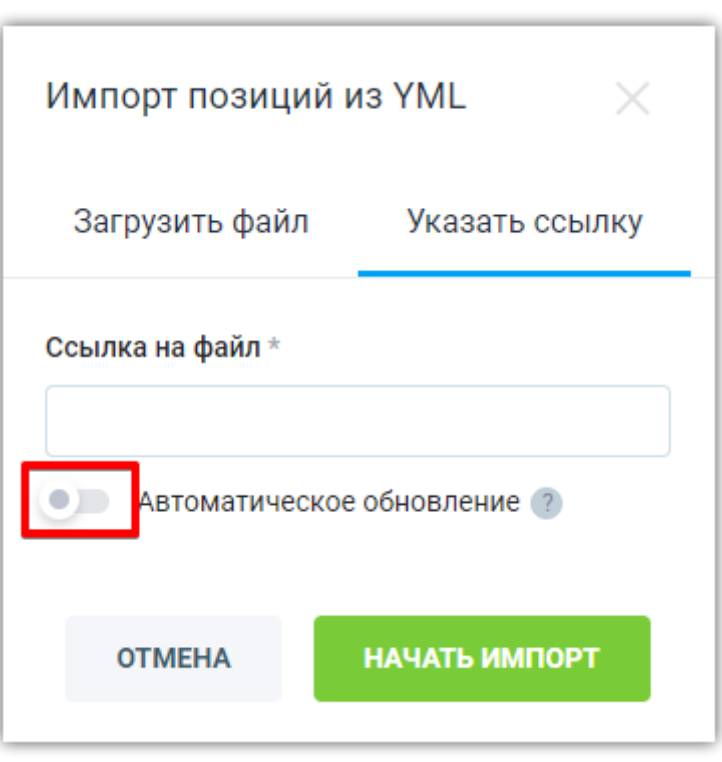

После включения автоматического обновления доступна возможность настроить периодичность атематического обновления:

 Ежедневное обновление – доступна возможность указания времени обновления и даты, до которой будет происходить ежедневное обновление. По умолчанию устанавливается месяц при нажатии кнопки «Не задавать дату» настройка даты удаляется.

 Еженедельное обновление – доступна возможность указания дня недели обновления, времени обновления и даты, до которой будет происходить ежедневное обновление. По умолчанию устанавливается месяц при нажатии кнопки «Не задавать дату» настройка даты удаляется.

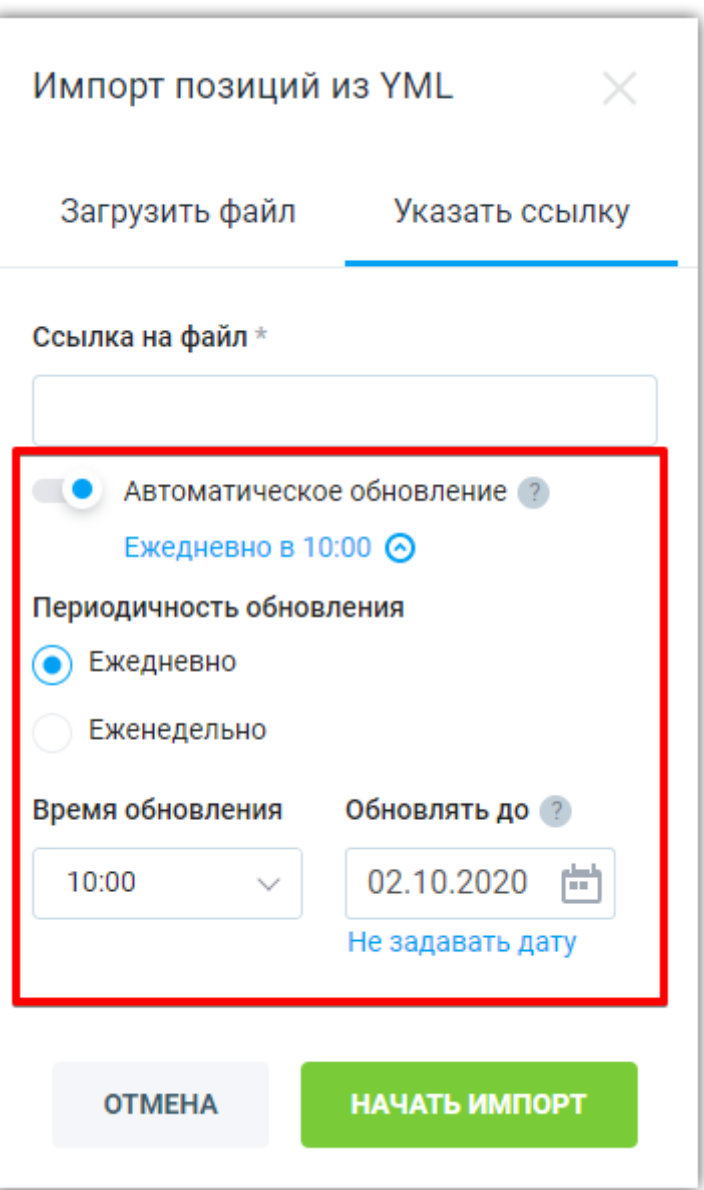

 нажмите кнопку «Начать импорт». Появится сообщение «Импорт из файла начался. Это может занять несколько минут»;

- 2. После успешной загрузки добавленный файл появится во вкладке «История загрузок»;
- 3. В прайс-листе появятся загруженные из файла объявления о продаже в статусе «Активен».

#### **2 способ: импортировать из шаблона Excel**

Для создания объявления о продаже выполните следующие действия:

1. После указания способа добавления товаров/услуг «Импорт из файла XLS (Excel)» откроется окно «Импорт позиций из Excel» с указанием требований к импортируемому файлу. Нажмите кнопку «Выбрать файл», выберите файл и нажмите кнопку «Начать импорт»;

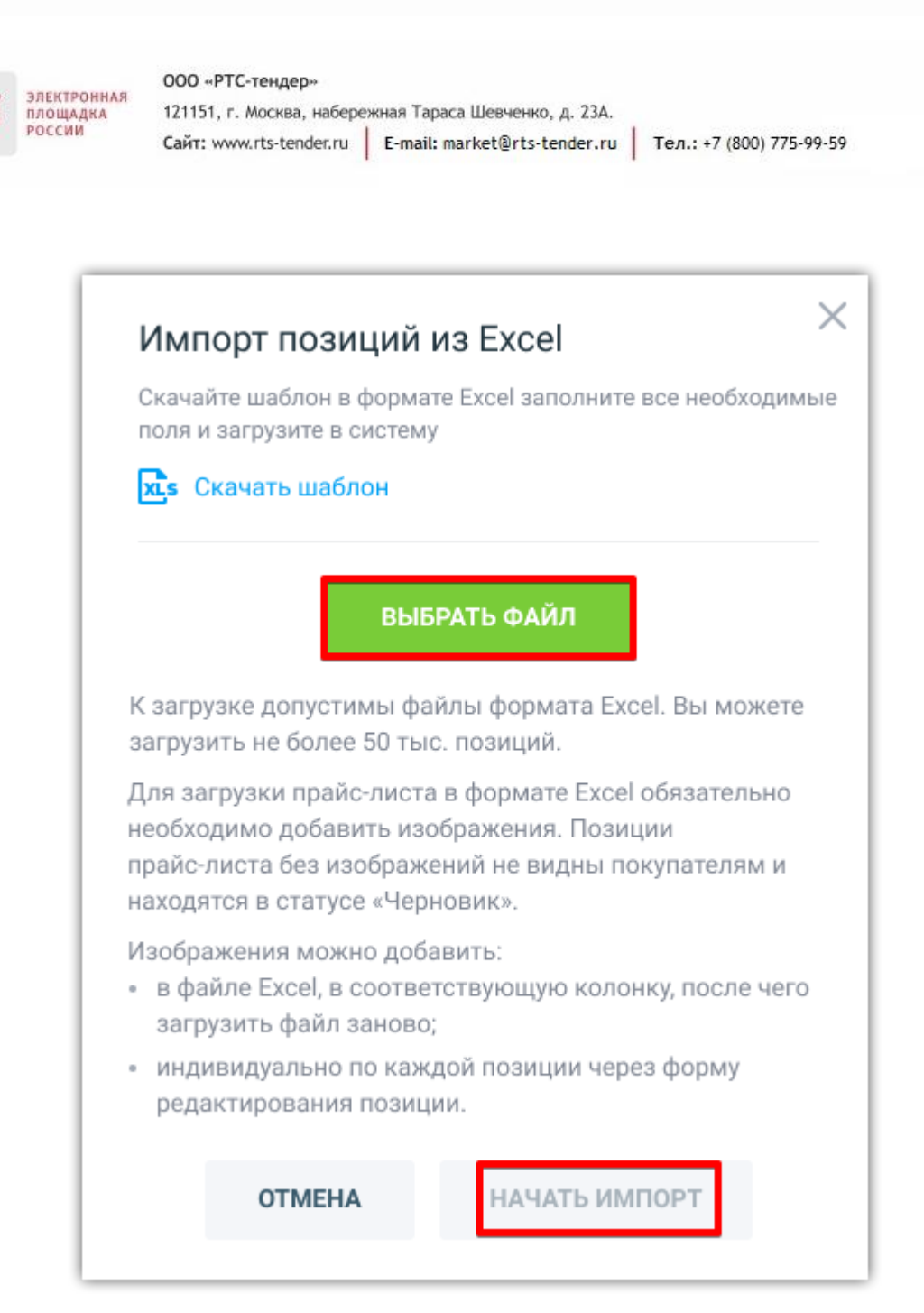

2. После нажатия кнопки появится сообщение «Импорт из файла начался. Это может занять несколько минут»;

- 3. После успешной загрузки добавленный файл появится во вкладке «История загрузок»;
- 4. В прайс-листе появятся загруженные из файла объявления о продаже в статусе «Активен».

Статусы загрузки объявлений о продаже из шаблона YML или Excel:

- «Загружено» файл успешно загружен;
- «Ошибка» файл не удалось загрузить;
- «Загрузка» идет процесс загрузки файла;
- «Ожидает запуска» файл не загружен в систему.

#### **3 способ: добавить вручную**

Для создания объявления о продаже выполните следующие действия:

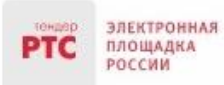

1. После указания способа добавления товаров/услуг «Добавить позиции вручную» откроется форма «Создание объявления о продаже», которую необходимо заполнить;

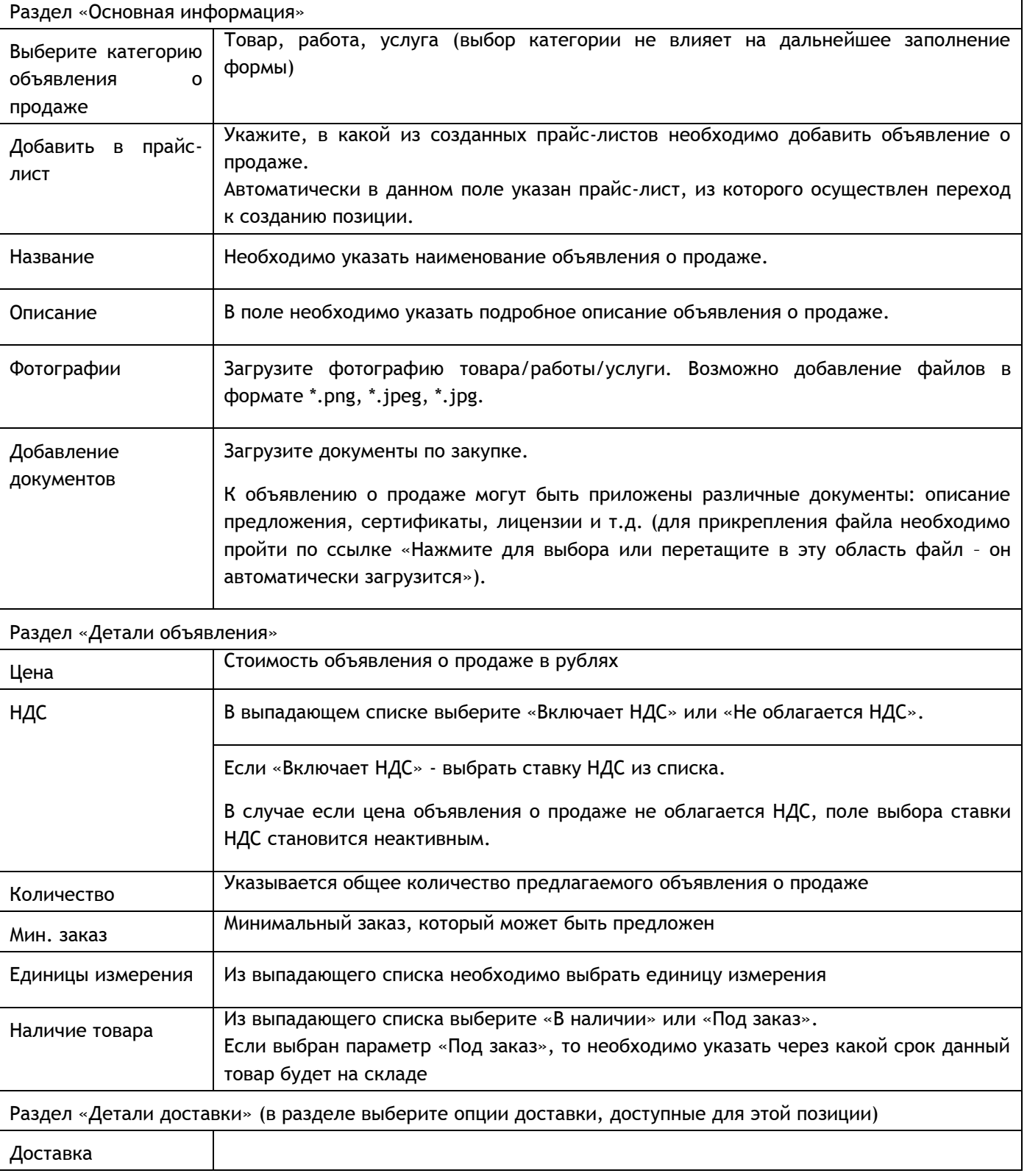

2. Порядок заполнения формы:

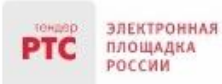

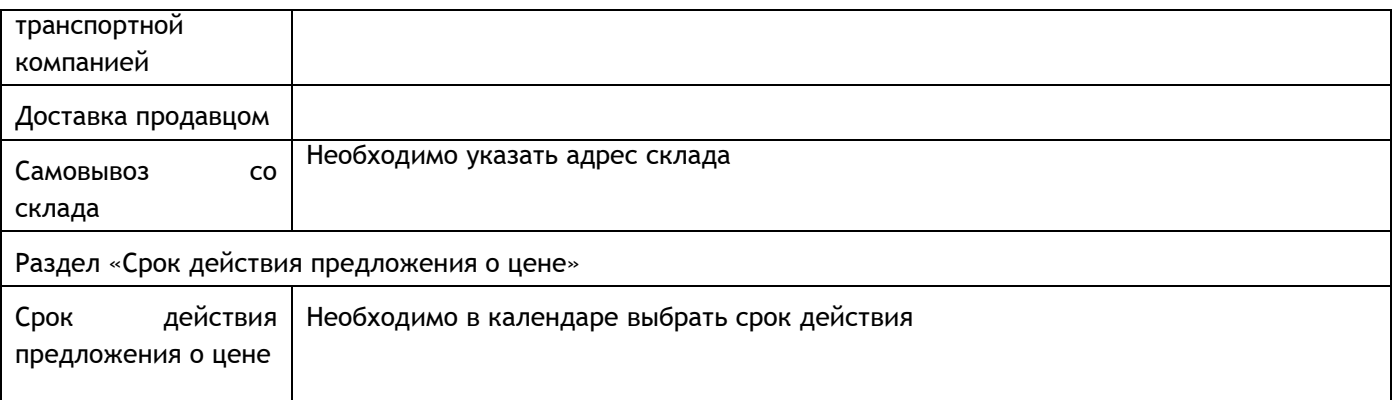

- 3. После заполнения всех полей нажмите кнопку «Опубликовать объявление».
- 4. Объявление о продаже будет размещено со статусом «Актуальный».

Статусы объявления о продаже:

- **«**Черновик» объявление о продаже находится в режиме редактирования;
- «Активен» объявление о продаже опубликовано;
- «Не активен**»** объявление о продаже не актуально (истек срок действия предложения).

## <span id="page-10-0"></span>3. Внесение изменений и удаление объявления о продаже

## <span id="page-10-1"></span>3.1. Внесение изменений в размещенное объявление о продаже

В соответствии с Регламентом работы электронного магазина РТС-маркет Продавец может внести изменения в размещенное объявление о продаже на любом этапе.

#### **Для внесения изменений в размещенное объявление о продаже:**

1. В Личном кабинете перейдите в раздел «Мой каталог»/ «Все позиции» и откройте необходимое объявление о продаже;

2. В объявление о продаже нажмите кнопку «Редактировать»;

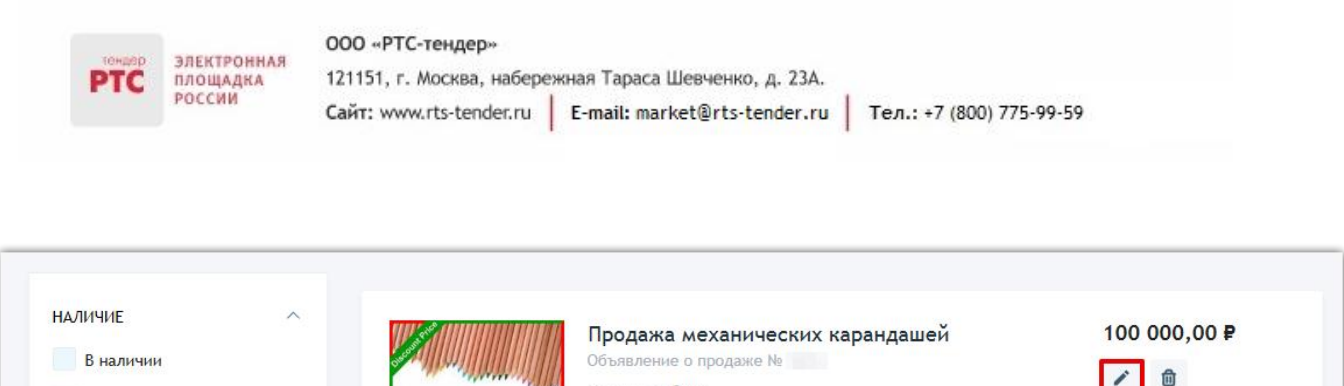

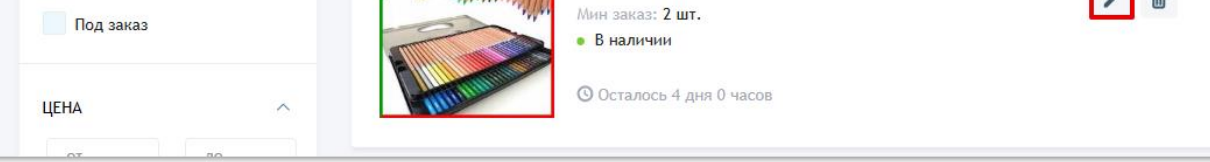

3. Внесите необходимые изменения, нажмите кнопку «Опубликовать объявление».

### <span id="page-11-0"></span>3.2. Удаление размещенного объявления о продаже

В соответствии с Регламентом работы электронного магазина РТС-маркет Продавец может удалить размещенное объявление о продаже на любом этапе.

Для удаления размещенного объявления о продаже:

1. В Личном кабинете перейдите в раздел «Мой каталог»/ «Все предложения» и откройте необходимое объявление о продаже;

2. В объявление о продаже нажмите кнопку «Удалить»;

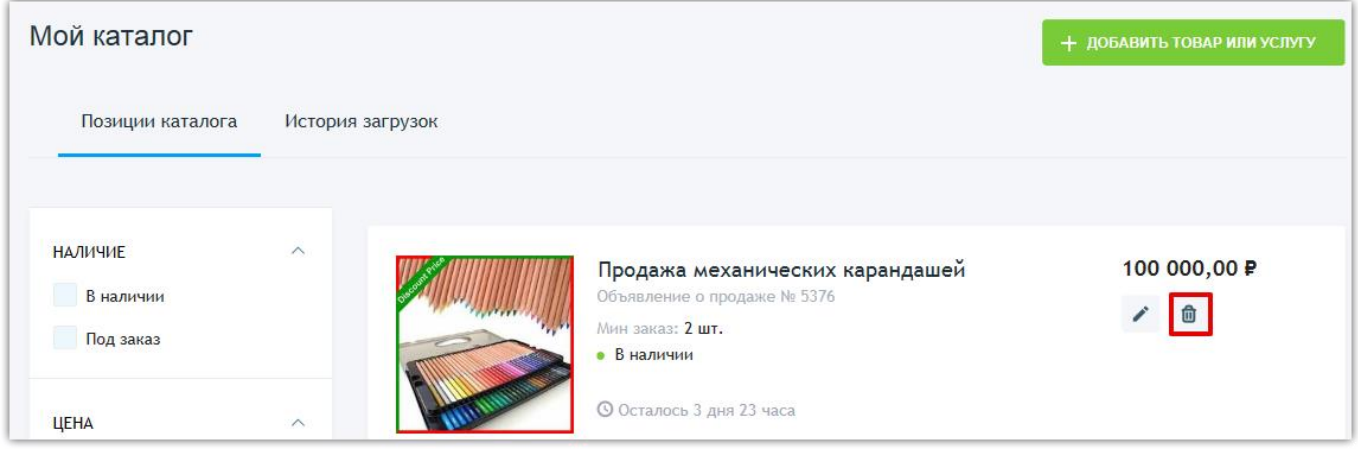

3. Объявление о продаже будет автоматически удалено.

### <span id="page-11-1"></span>4. Порядок действий Продавца при подтверждении заказа

В зависимости от того какой заказ направил Покупатель (выразил свое согласие на заключение договора на ваших условиях (нажал кнопку «Купить»), предложил свои условия заключения договора (нажал кнопку «Предложить условия сделки»)) определяется порядок действий Продавца при обработке заказа.

# <span id="page-12-0"></span>4.1. Обработка заказа, если Покупатель выразил согласие на заключение договора на условиях Продавца

Если Покупатель выразил свое согласие на заключение договора на условиях, предложенных Продавцом (при направлении заказа Покупатель нажал кнопку «Купить»), то Вы можете подтвердить заказ или отменить его.

#### **Для подтверждения заказа:**

ЭЛЕКТРОННАЯ

ПЛОЩАДКА РОССИИ

- 1. Перейдите в раздел «Мои продажи», откройте карточку заказа;
- 2. Откроется форма просмотра заказа;
- 3. Нажмите кнопку «Принять»;

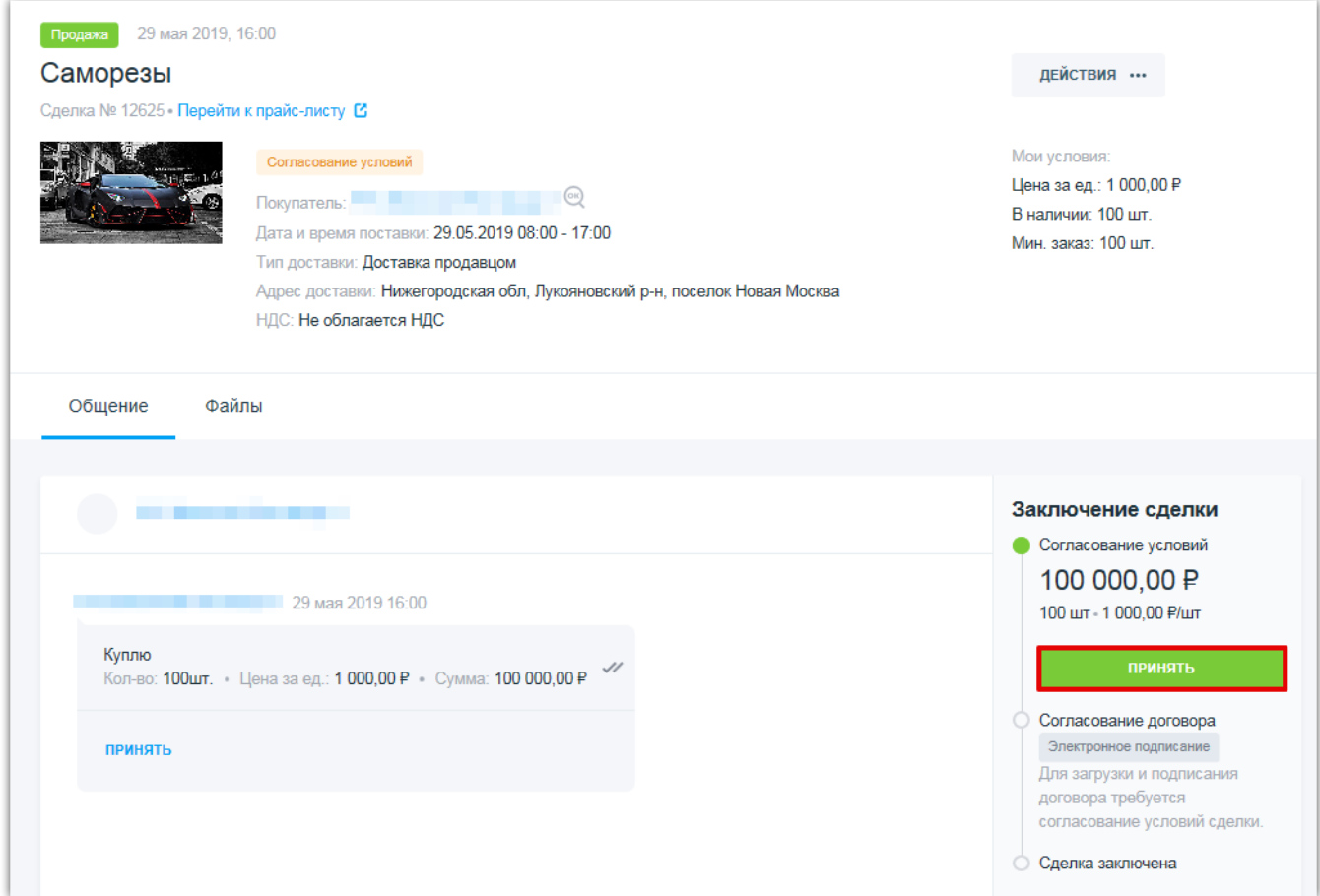

4. Для направления договора нажмите кнопку «Направить договор»;

5. Прикрепите файл проекта договора, нажмите кнопку «Отправить»;

6. Для направления договора в разделе «Заключение сделки» нажмите кнопку «Подписать договор»;

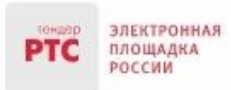

7. Сделка перейдет в статус «Согласование договора».

Действия Продавца и Покупателя по заключению договора стандартные, как и при заключении договора в рамках закупки.

#### **Для отмены заказа:**

- 1. Перейдите в раздел «Мои продажи», откройте карточку заказа;
- 2. Откроется форма просмотра заказа;
- 3. Нажмите кнопку «Действия», далее «Отменить»;

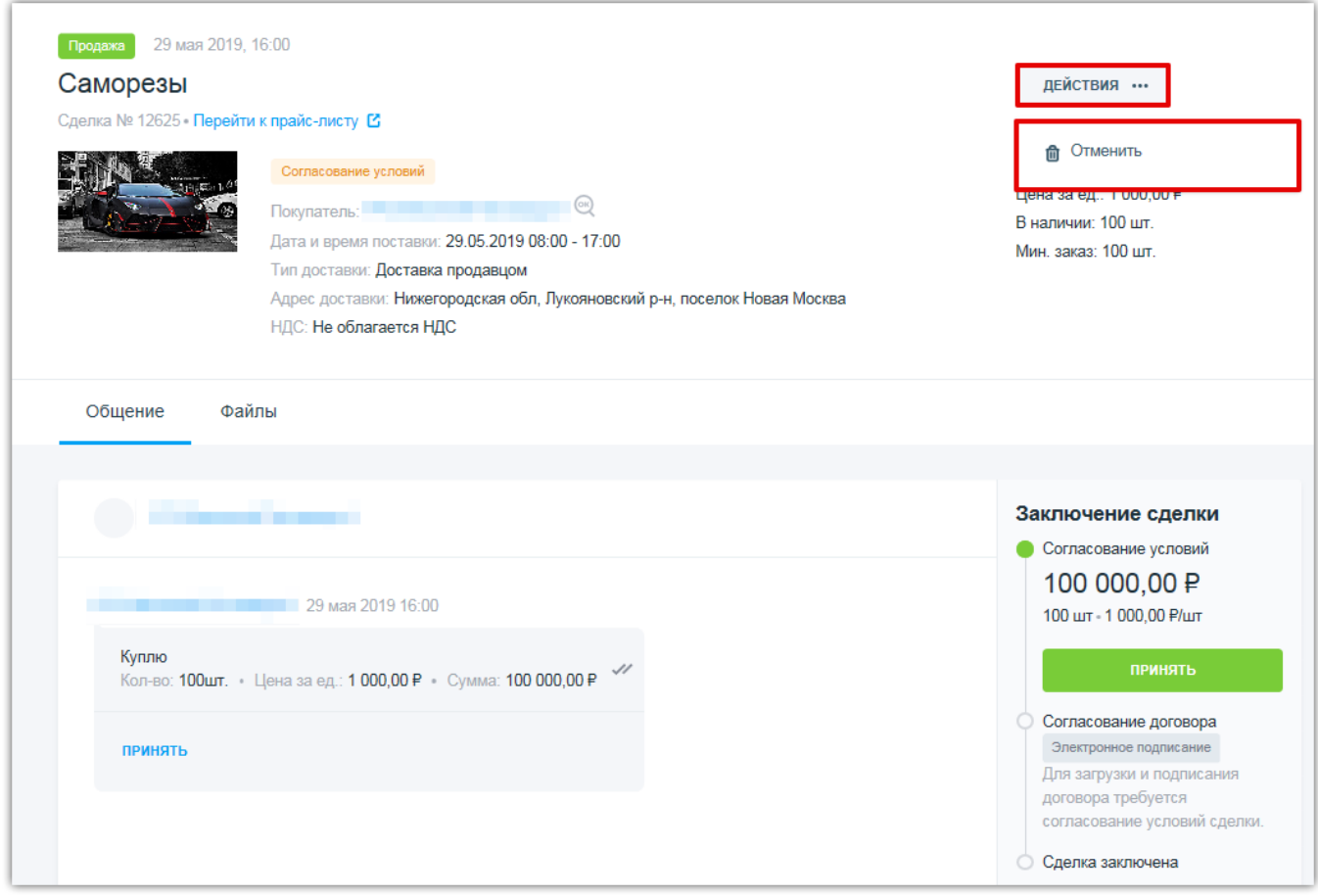

4. Статус заказа изменится на «Сделка отменена».

## <span id="page-13-0"></span>4.2. Обработка заказа, если Покупатель предложил свои условия по заключению договора

Если Покупатель предложил свои условия по заключению договора (при направлении заказа Покупатель нажал кнопку «Предложить свою цену»), то Вы можете подтвердить заказ, обсудить условия заказа или отменить его.

#### **Для подтверждения заказа:**

- 1. Перейдите в раздел «Мои продажи», откройте карточку заказа;
- 2. Открывается форма просмотра заказа;
- 3. Нажмите кнопку «Принять»;

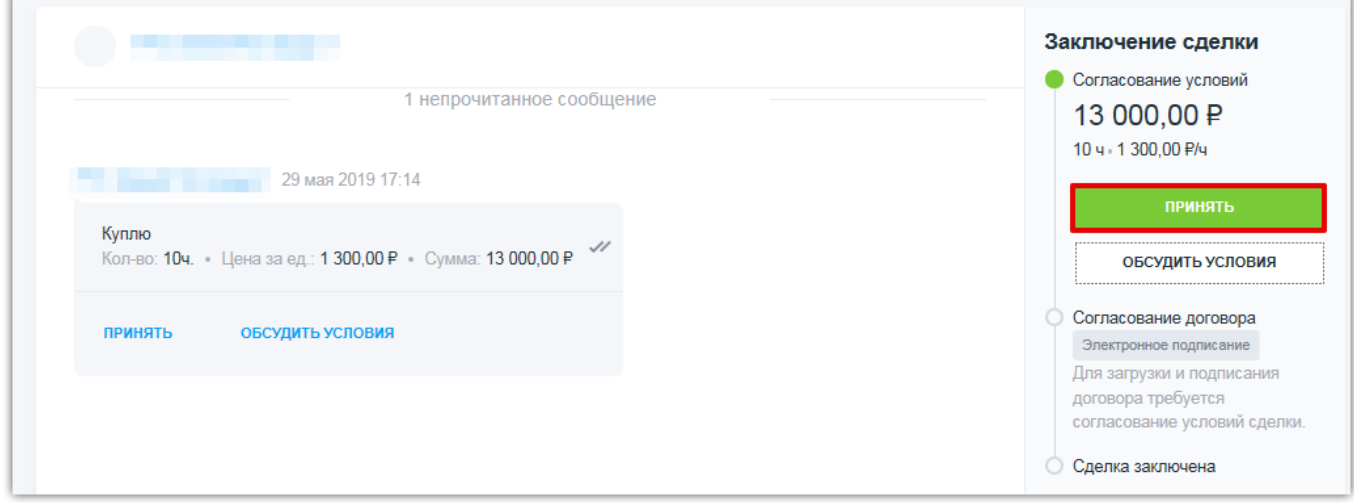

- 4. Для направления договора нажмите кнопку «Направить договор»;
- 5. Прикрепите файл проекта договора, нажмите кнопку «Отправить»;
- 6. Для направления договора нажмите кнопку «Подписать договор»;
- 7. В открывшемся окне выберите сертификат, нажмите кнопку «Подписать».
- 8. Сделка перейдет в статус «Согласование договора».

Действия Продавца и Покупателя по заключению договора стандартные, как и при заключении договора в рамках закупки.

#### **Для обсуждения условий, которые предложил Покупатель:**

- 1. Перейдите в раздел «Мои продажи», откройте карточку заказа;
- 2. Откроется форма просмотра заказа;
- 3. Нажмите кнопку «Обсудить условия»;

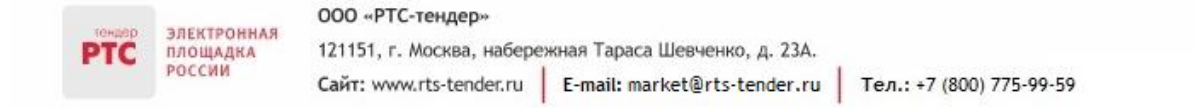

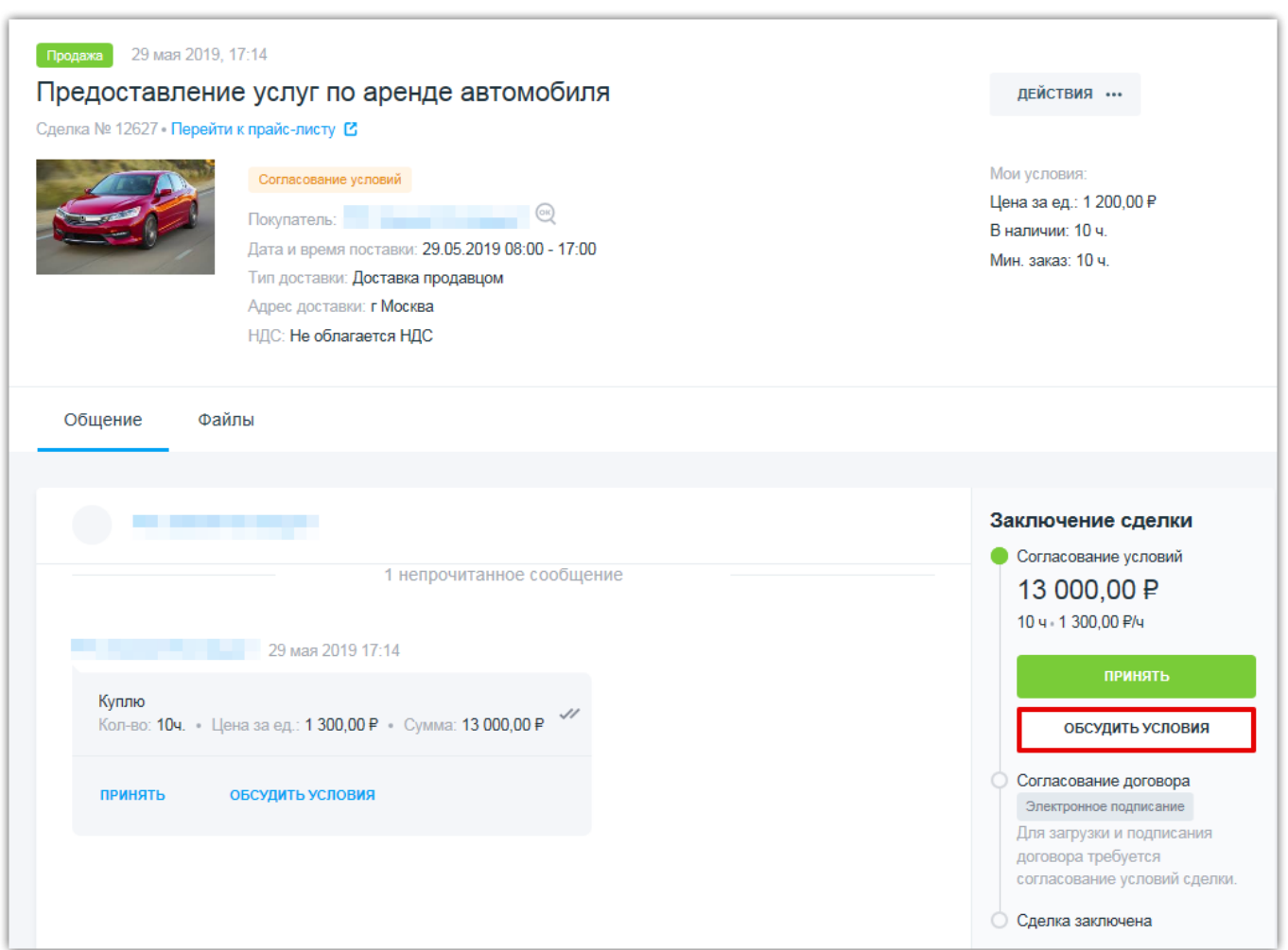

4. Откроется форма «Изменить условия сделки».

Форма разбита на два блока:

 «Текущие условия» - отображается информация о Вашем предложении («Мои условия») и предложении Покупателя («Текущие условия»);

 «Изменить условия сделки» - в данном блоке можно предложить Покупателю заключить договор на других условиях.

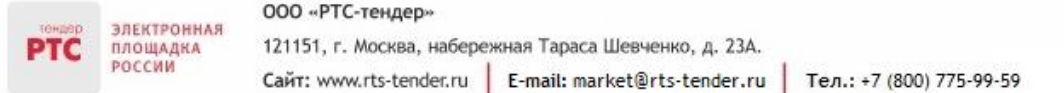

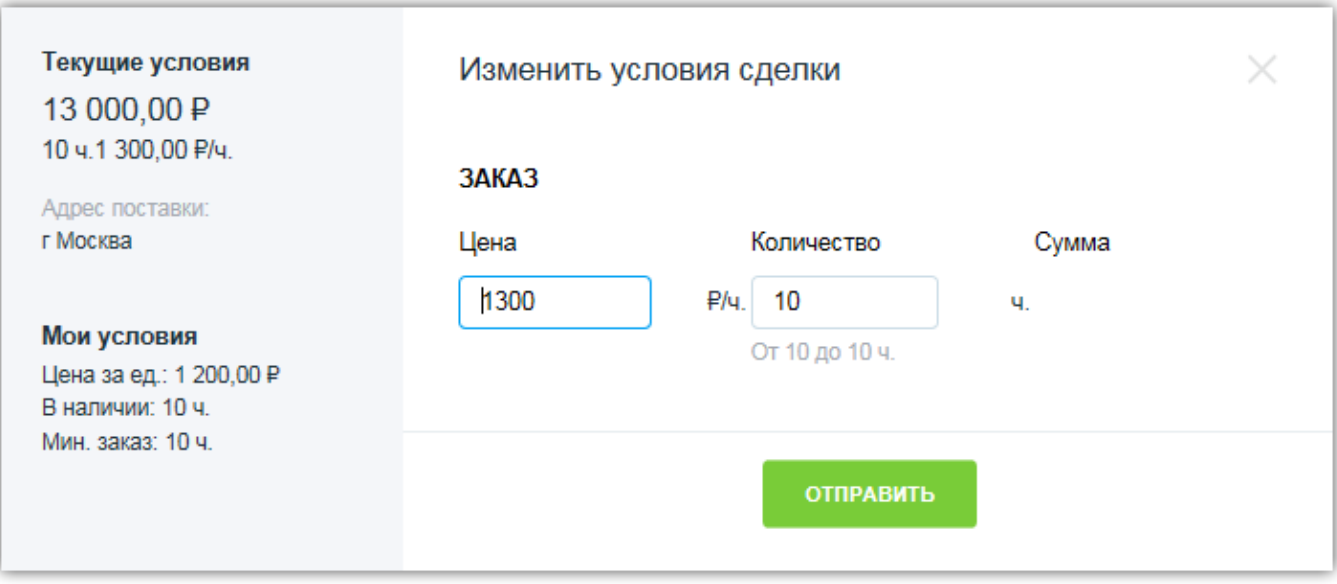

5. После внесения изменений нажмите кнопку «Отправить».

Действия Продавца и Покупателя по заключению договора стандартные, как и при заключении договора в рамках закупки малого объема.

#### **Для отмены заказа:**

- 1. Перейдите в раздел «Мои продажи», откройте карточку заказа;
- 2. Откроется форма просмотра заказа;
- 3. Нажмите кнопку «Действия», далее «Отменить»;

#### ООО «РТС-тендер» ЭЛЕКТРОННАЯ<br>ПЛОЩАДКА<br>РОССИИ 121151, г. Москва, набережная Тараса Шевченко, д. 23А. **PTC** Сайт: www.rts-tender.ru | E-mail: market@rts-tender.ru | Тел.: +7 (800) 775-99-59

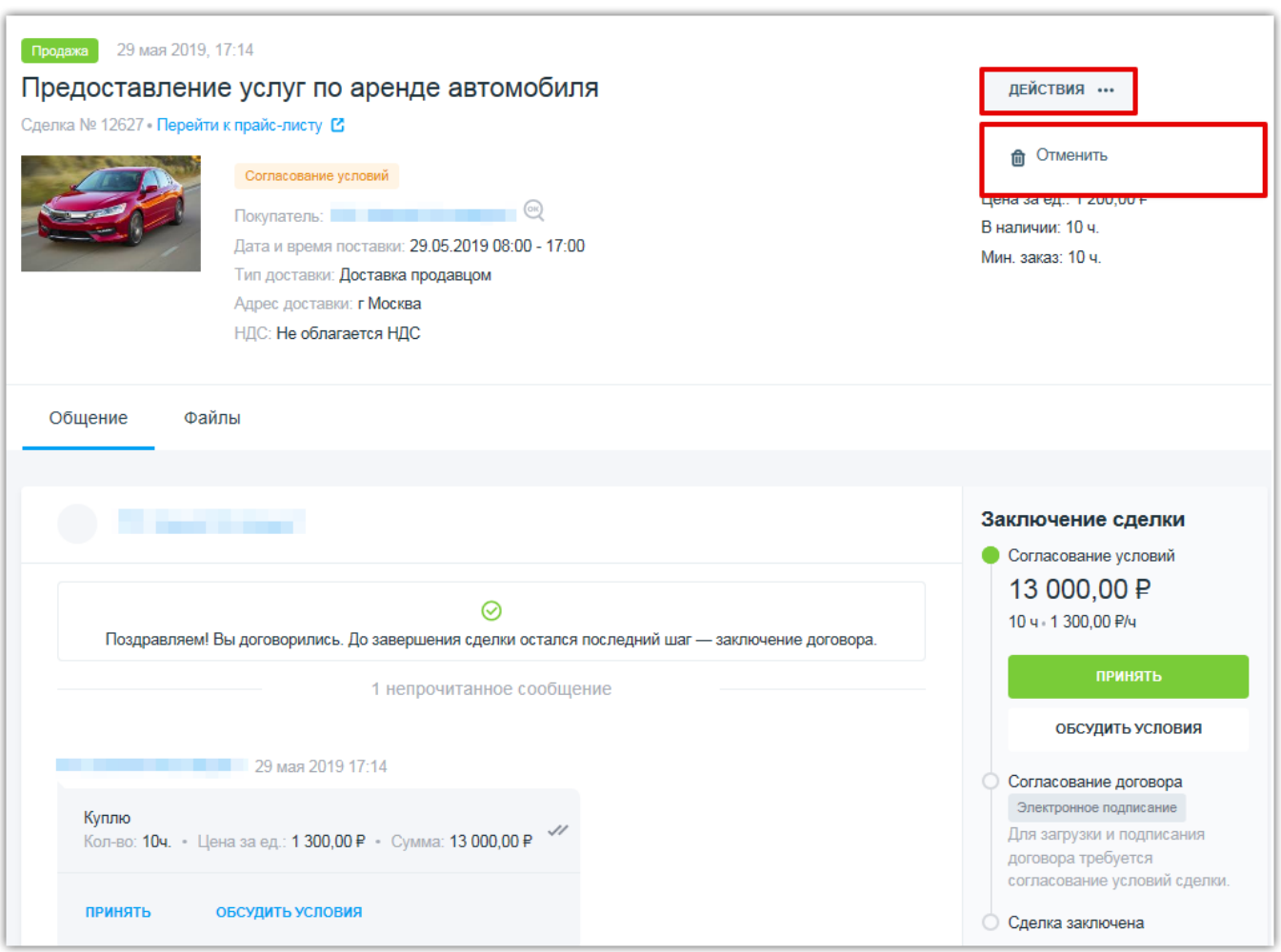

4. Статус заказа изменится на «Сделка отменена».